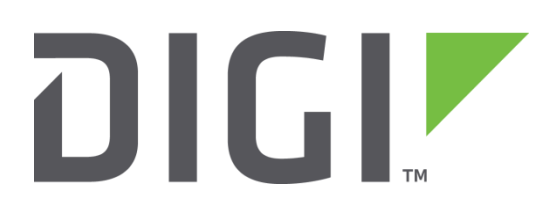

# **Application Note 23**

## **Configure Automatic Emails**

**TransPort Support**

**November 2015**

## Contents

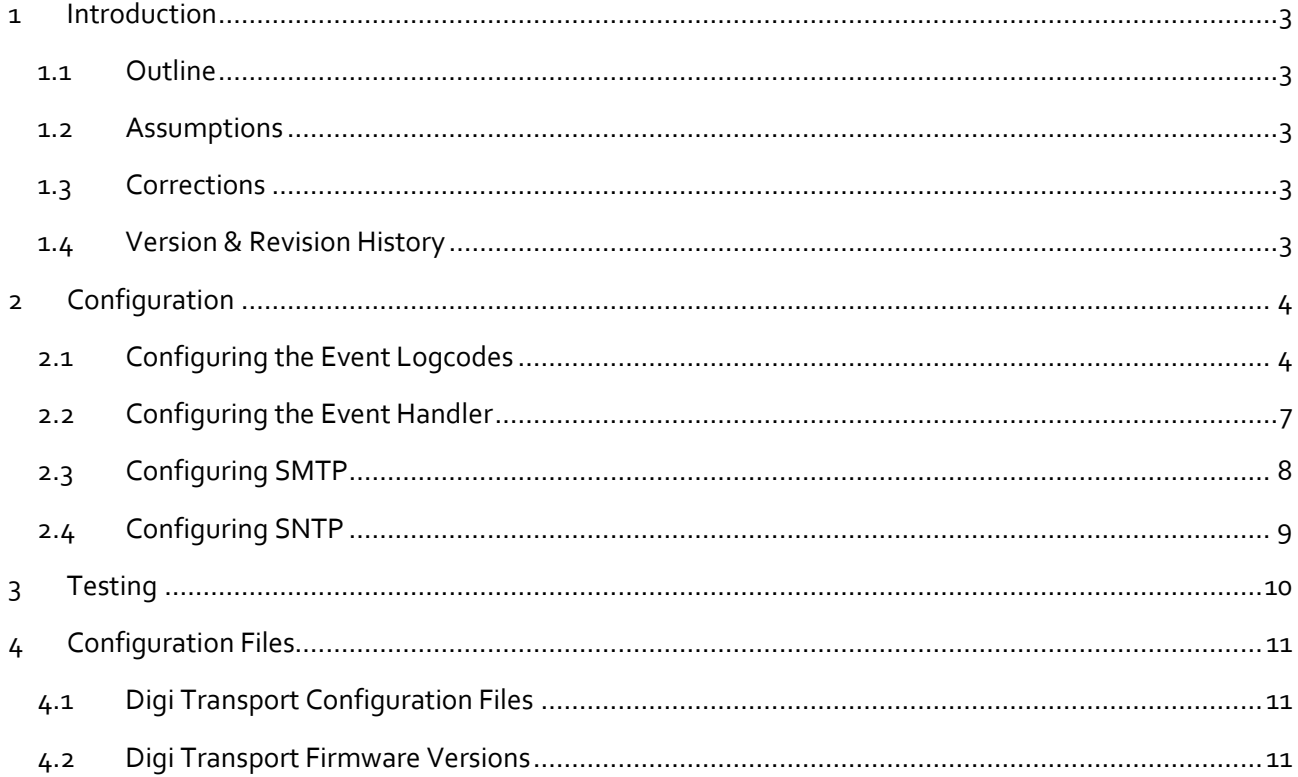

## <span id="page-2-0"></span>**1 INTRODUCTION**

#### <span id="page-2-1"></span>**1.1 Outline**

This document contains information regarding the configuration and use of automatic emails as a diagnostic tool.

All Digi Transport products contain an event log. Whenever the Digi Transport firmware does any significant operation an event is stored in the event log. Each event can be used to trigger an automatic email, SNMP trap or on products with GPRS an SMS message.

#### <span id="page-2-2"></span>**1.2 Assumptions**

This guide has been written for use by technically competent personnel with a good understanding of the communications technologies used in the product, and of the requirements for their specific application.

This application note applies to;

**Models shown:** Digi Transport WR41v1.

**Other Compatible Models:** All Digi Transport products.

**Firmware versions:** 5.146 or newer.

**Configuration** This Application Note assumes that the Digi Transport product has a PPP instance configured to connect to the Internet to allow IP access to an SMTP server.

#### <span id="page-2-3"></span>**1.3 Corrections**

Requests for corrections or amendments to this application note are welcome and should be addressed to: [support.wizards@digi.com](mailto:support.wizards@digi.com)

Requests for new application notes can be sent to the same address.

#### <span id="page-2-4"></span>**1.4 Version & Revision History**

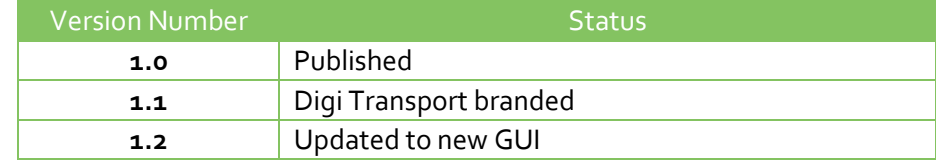

## <span id="page-3-0"></span>**2 CONFIGURATION**

#### <span id="page-3-1"></span>**2.1 Configuring the Event Logcodes**

First it is necessary to choose which events should trigger the automatic emails.

The Event logcodes are configured from **Configuration - Alarms > Event Logcodes**. The list of events and trigger priorities is held in a file called logcodes.txt, when the event logcodes are changed the changes will not appear in the config.da0 or logcodes.txt files, but are stored in the logcodes.dif file once the changes have been saved.

In order to send an email when a particular event occurs, the trigger priority for the event should be changed. There can be a number of reasons for each event. Each event can be configured with a global trigger priority which applies to all the reasons. It is also possible to override the global event trigger priority with a different trigger priority for each reason. In the example below the event "SNTP Client" will be used to trigger an automatic email but only for the reason "Time Set Request". So the trigger priority for the "Time Set Request" reason will be changed and the trigger priority for the "SNTP Client" event will not be changed.

**Note:** Using X25 events for TPAD

If you wish to diagnose a problem with on line authorisation using TPAD then use the following events to trigger automatic emails (event numbers 68 and 69).

Extract from logcodes.txt:

68,0,%e %a X25 Call gone 69,0,%e %a X25 Deactivated Navigate to **Configuration - Alarms > Event Logcodes**

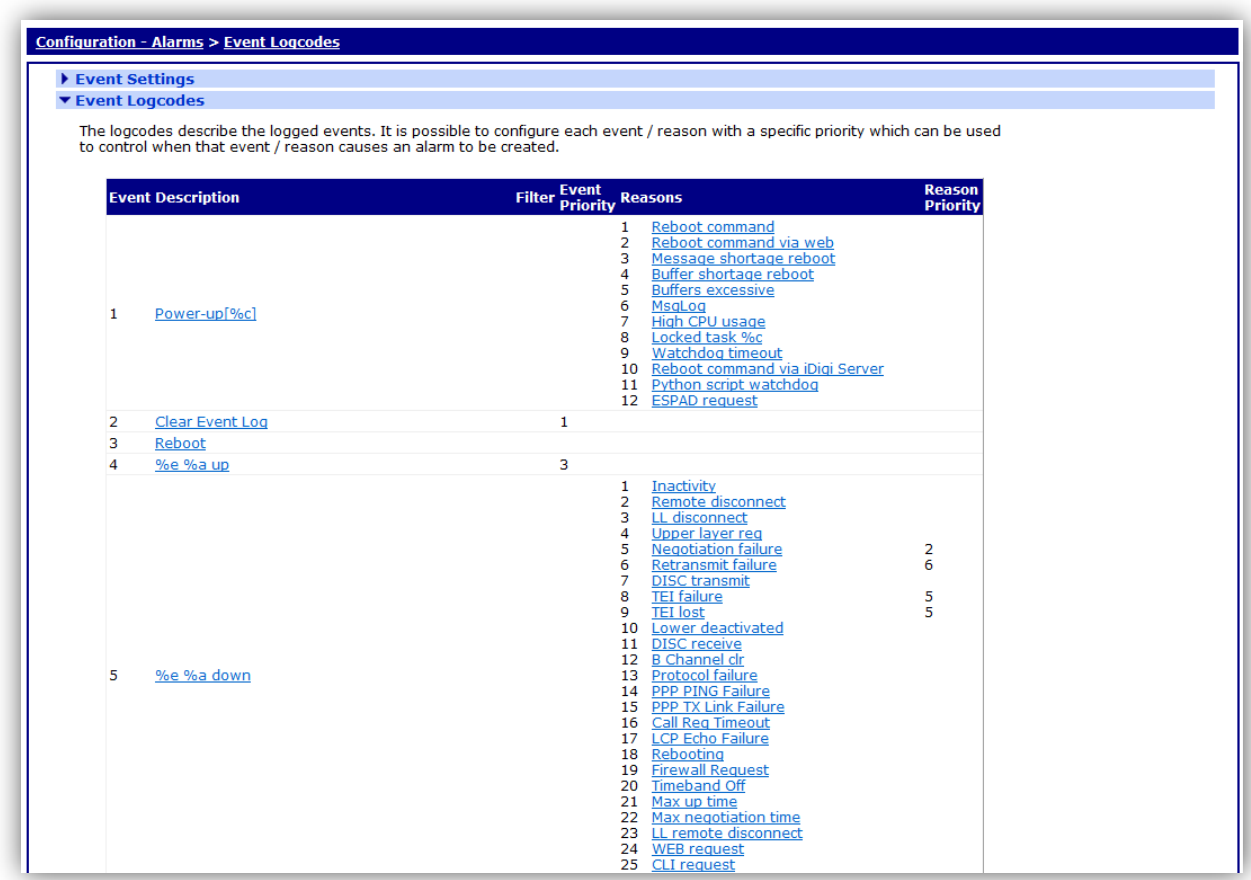

The following table describes the meaning of each column.

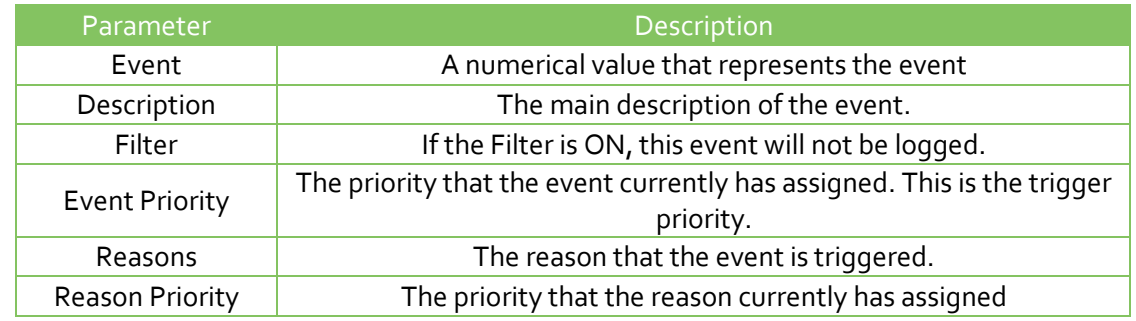

Click on **Time Set Request** reason (ensure that it is under the **SNTP Client** description).

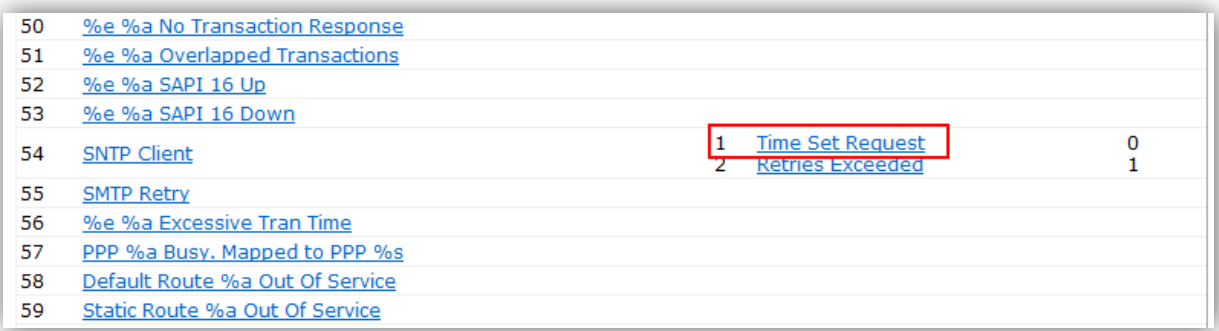

You will then be presented with the following options, configure as shown:

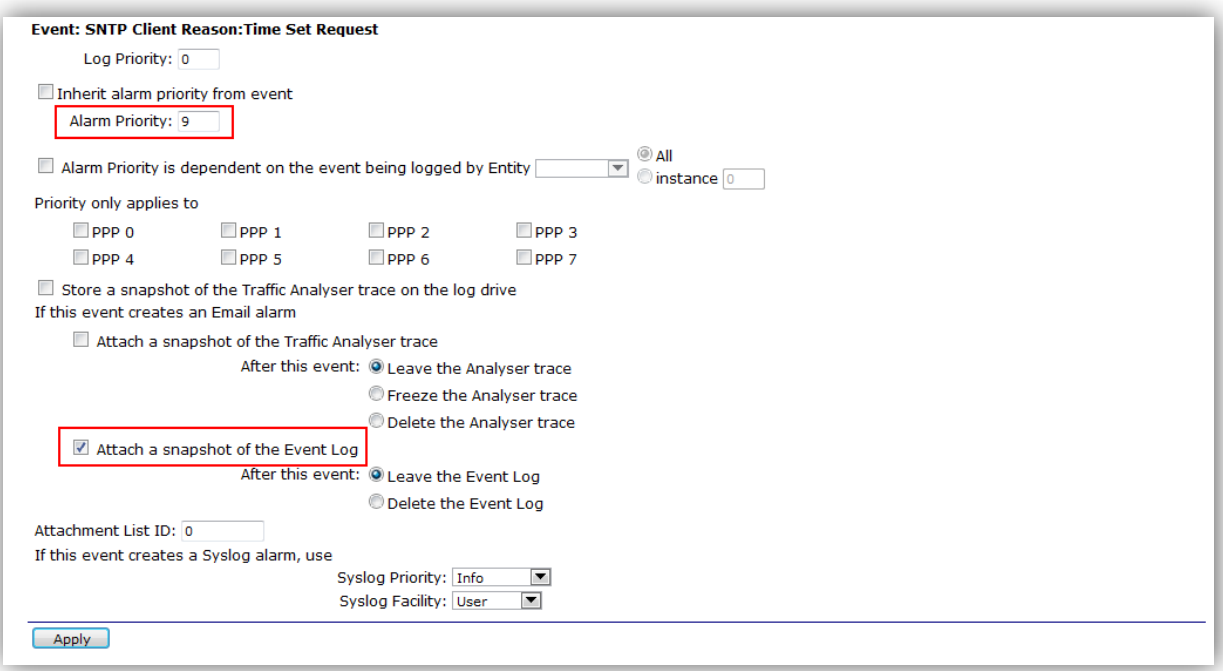

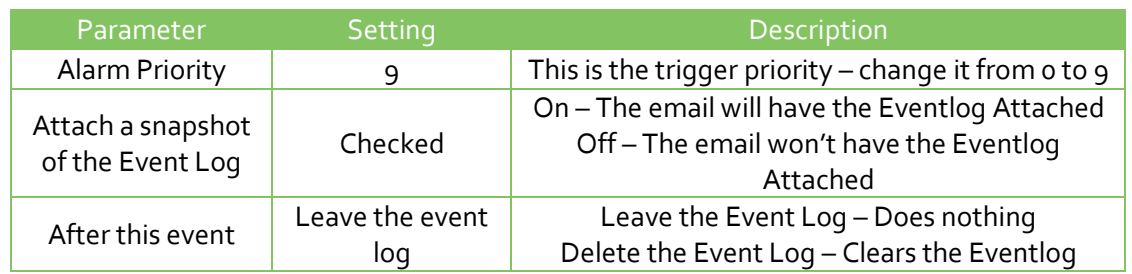

Click OK, then 'Save All Event Code Changes' to save the changes to the logcodes.dif file

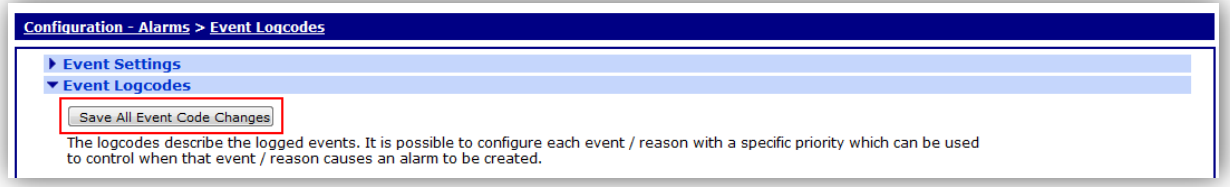

## <span id="page-6-0"></span>**2.2 Configuring the Event Handler**

In the Event Handler the Email trigger priority should be set to a number the same or lower than the event trigger priority configured for the event. If the Email trigger priority is set to say 9, then every event (or event reason) with a trigger priority of 9=> will trigger an automatic email. i.e. 9, 10, 11, 12....

Navigate to **Configuration - Alarms > Event Settings** and configure the following parameters:

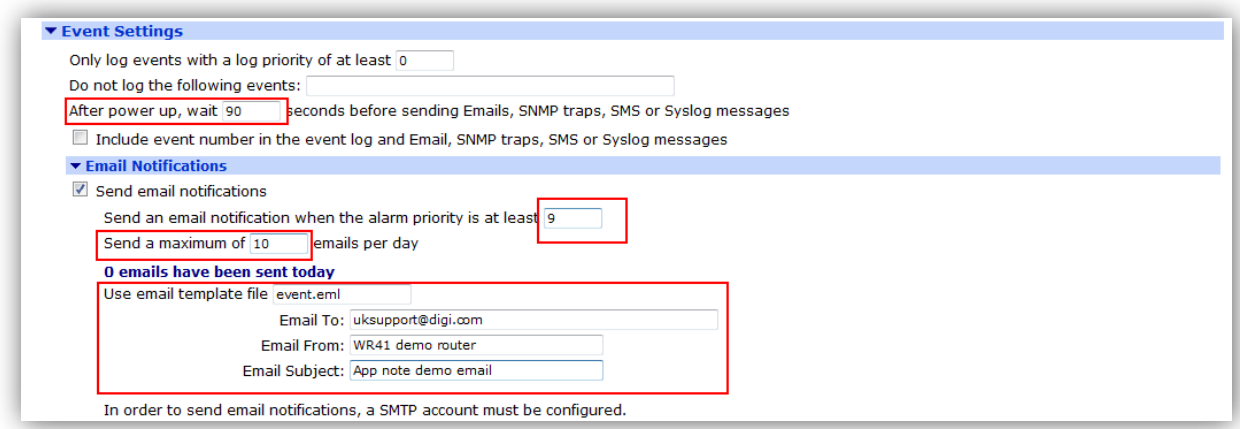

Check the "Send email notifications" box to display Email Notifications settings

| Parameter                                    | Setting                     | Description                                                                                                    |
|----------------------------------------------|-----------------------------|----------------------------------------------------------------------------------------------------|
| Email Trigger<br>Priority                    | 9                           | This will trigger emails on any event with a<br>priority of 9 or higher.                                                 |
| Send a maximum<br>of <i>n</i> emails per day | 10                          | The maximum number of emails to send in<br>any 24 hours. (Reset at midnight and when<br>the Digi Transport is rebooted.) |
| Use email<br>template file                   | event.eml                   | Built in template, but can be changed.                                                                                   |
| Email To                                     | youraddress@yourcompany.com | The Address where you want the auto emails<br>sent                                                                       |
| <b>Email From</b>                            | WR41 demo router            | The name of the Digi Transport sending the<br>email                                                                      |
| <b>Email Subject</b>                         | App note demo email         | The subject of the email                                                                                                 |

### <span id="page-7-0"></span>**2.3 Configuring SMTP**

The Digi Transport's SMTP client must also be configured.

Navigate to the **Configuration - Alarms > SMTP Account** page.

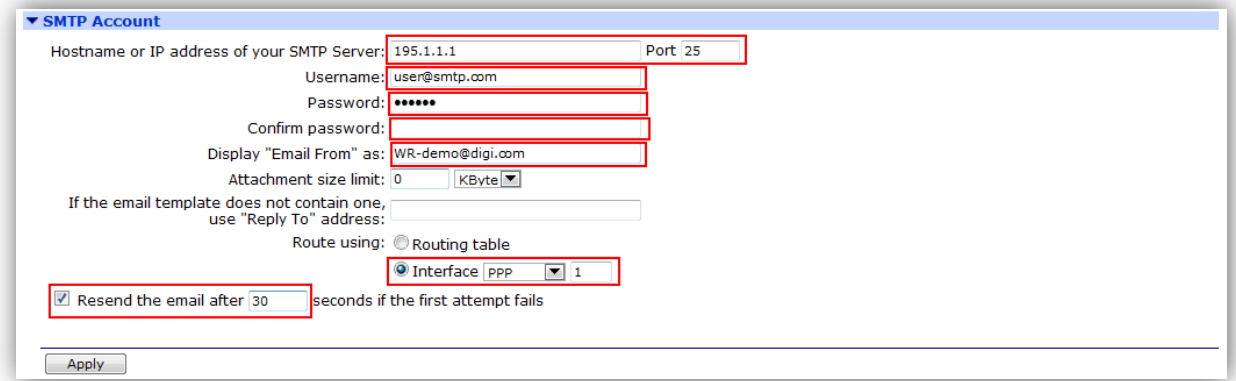

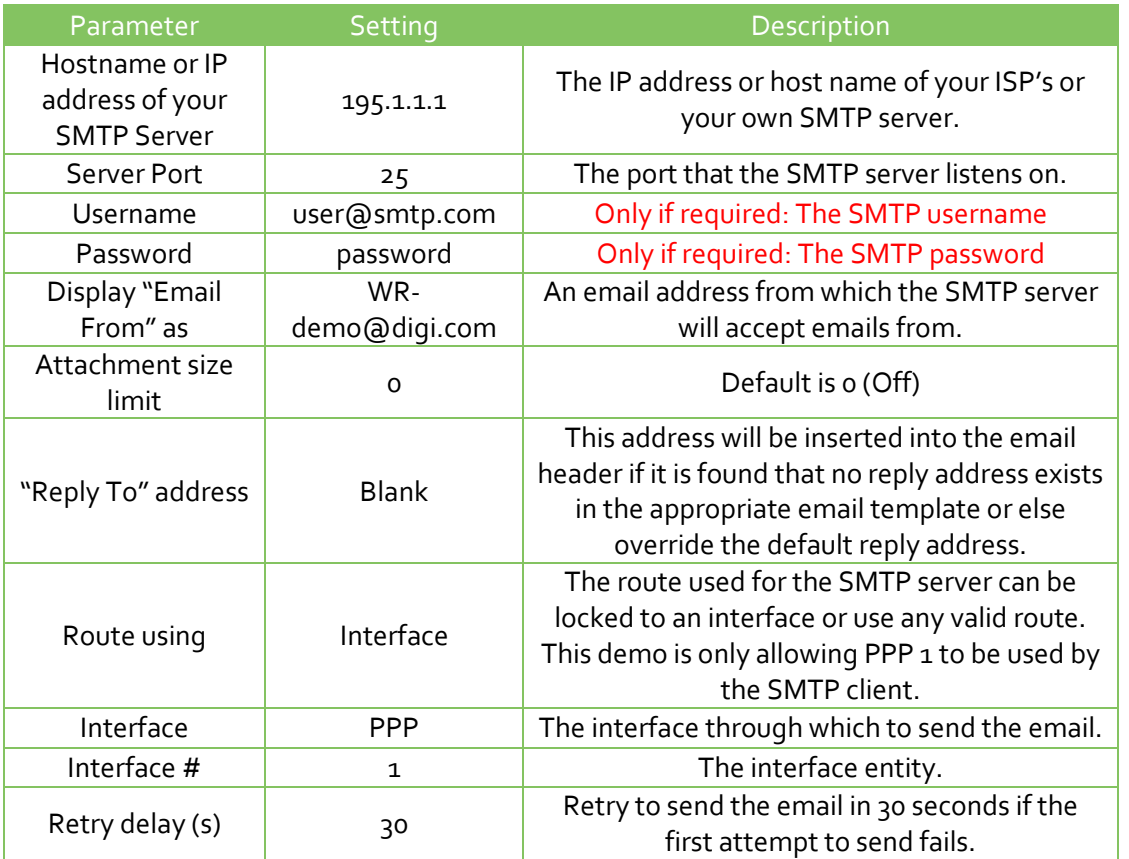

If the SMTP server requires authentication, fill in the **SMTP AUTH parameters** section, otherwise leave these parameters blank.

**Note:** Configuring the interface through which the emails will be sent.

In the previous section, PPP 1 was chosen as the Interface through which the emails will be sent. If using a product with GPRS or ADSL then PPP 1 will most likely already be configured for Internet access.

## <span id="page-8-0"></span>**2.4 Configuring SNTP**

The SNTP client must be configured to request the time from an SNTP server to trigger the event.

Navigate to **Configuration - System > Date and Time > Autoset Date and Time**

Select **Use SNTP to auto-set the system time**.

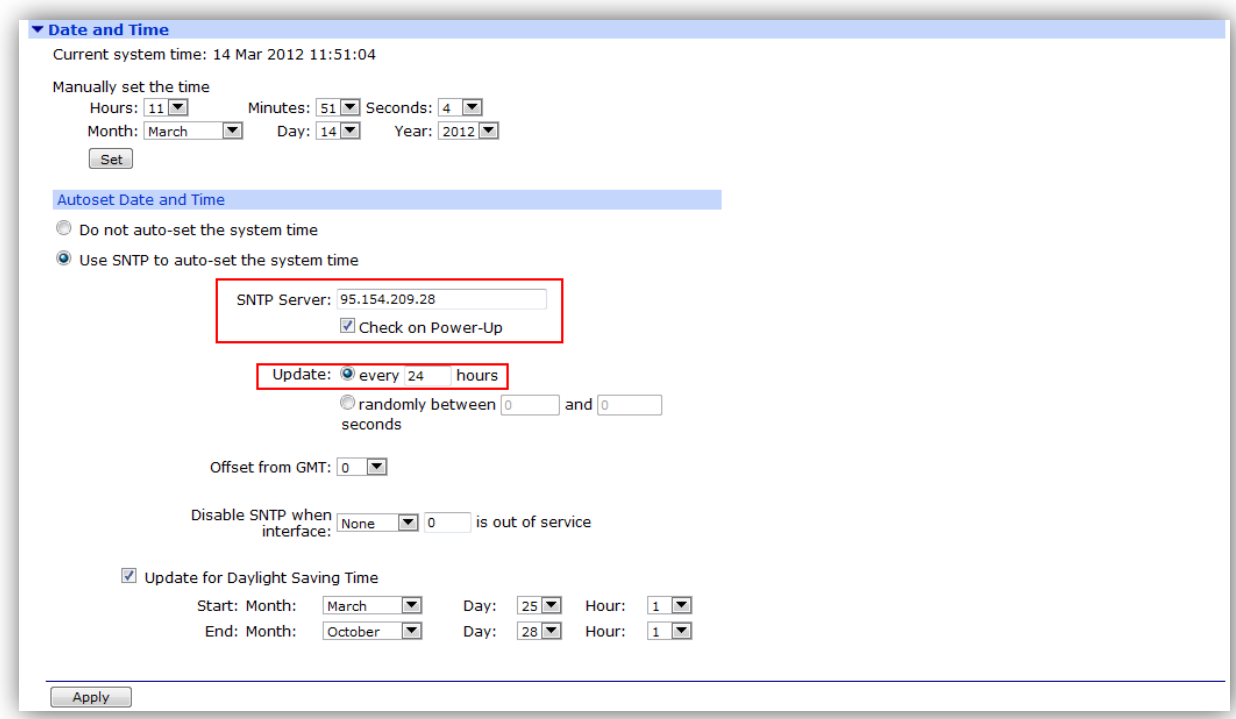

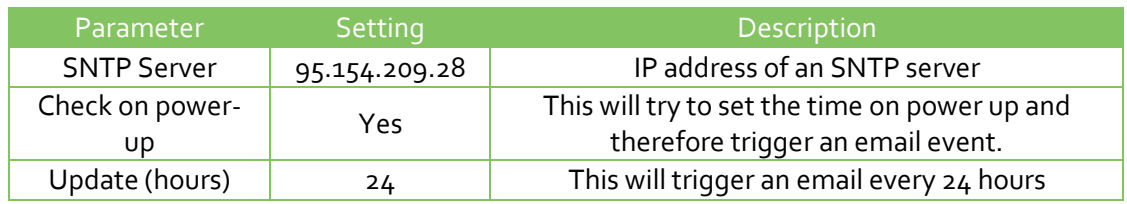

Click **Apply**, then **save the configuration to flash**.

## <span id="page-9-0"></span>**3 TESTING**

Make sure the configuration changes are saved to flash.

To test that the Digi Transport is configured correctly, simply reboot it.

The events in **Management - Event Log** will look similar to this:

11:44:44, 14 Mar 2012,SMTP success 11:44:30, 14 Mar 2012,Time set/changed OK 11:44:13, 14 Mar 2012,SMTP req by CMD email event.eml 11:42:53, 14 Mar 2012,SNTP Client,Time Set Request

Reading the events from bottom to top, the SNTP requests the time from the server and an email event (SMTP) is triggered by the 'Time Set Request'. The email sent from the router will have the eventlog.txt file attached. Also, due to configuring a time set request every 24 hours, a new email will be generated on the router each time.

## <span id="page-10-0"></span>**4 CONFIGURATION FILES**

#### <span id="page-10-1"></span>**4.1 Digi Transport Configuration Files**

This is the relevant parts of the config.dao file:

```
sntp 0 server "95.154.209.28"
sntp 0 pwrchk ON
sntp 0 dstonmon 3
sntp 0 dstonday 25
sntp 0 dstonhr 1
sntp 0 dstoffmon 10
sntp 0 dstoffday 28
sntp 0 dstoffhr 1
smtp 0 server "195.1.1.1"
smtp 0 username "user@smtp.com"
smtp 0 mail_from "user@mail.com"
smtp 0 retry_dly 10
event 0 etemp "event.eml"
event 0 emax 10
event 0 etrig 9
event 0 to "uksupport@digi.com"
event 0 from "WR41 demo router"
event 0 subject "App note demo email"
event 0 action_dly 90
```
This is the contents of the logcodes.dif file:

<span id="page-10-2"></span>R54,1,9 e,

#### **4.2 Digi Transport Firmware Versions**

This is the firmware \ hardware information from the unit:

```
Digi TransPort WR41-HXA1-DV1-XX(WR41v1) Ser#:100000 HW Revision: 7103a
Software Build Ver5146. Feb 08 2012 12:24:12 ZW
ARM Bios Ver 6.55 v36 399MHz B128-M128-F80-O100,0 MAC:00042d000000
Power Up Profile: 0
Async Driver Revision: 1.19 Int clk
Ethernet Driver Revision: 1.11
Firewall Revision: 1.0
EventEdit Revision: 1.0 
Timer Module Revision: 1.1
(B)USBHOST Revision: 1.0 
SDMMC Revision: 1.0<br>
L2TP Revision: 1.1
                    Revision: 1.10
PPTP Revision: 1.00<br>TACPLUS Revision: 1.00
                   Revision: 1.00
MODBUS Revision: 0.00 
MultiTX Revision: 1.00 
LAPB Revision: 1.12
X25 Layer Revision: 1.19
MACRO Revision: 1.0
PAD Revision: 1.4<br>V120 Revision: 1.1
                    Revision: 1.16
TPAD Interface Revision: 1.12 
GPS Revision: 1.0
```
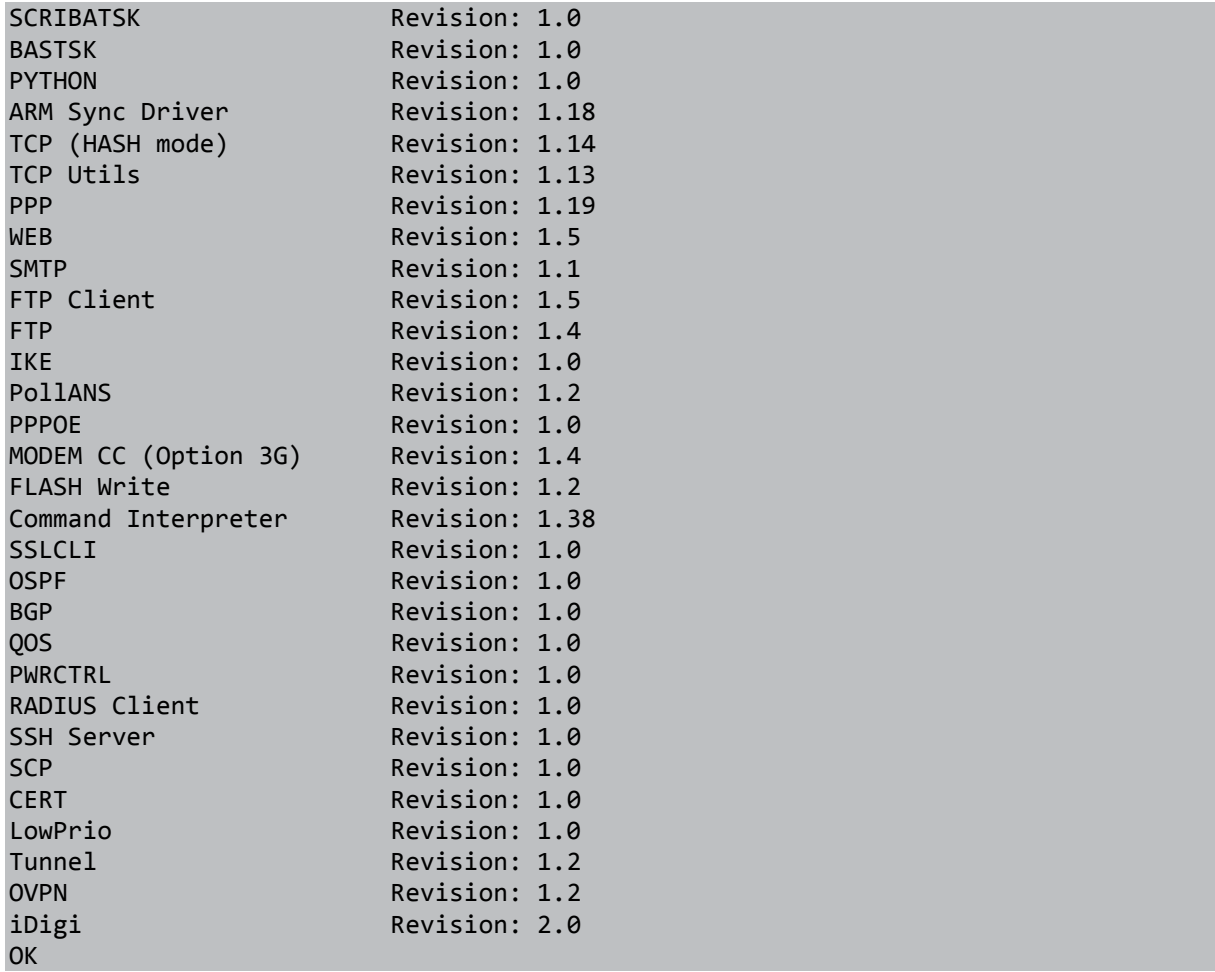